## **Comment activer audio dans la vue en direct et lecture sur DVR ?**

- 1. Il est nécessaire que le DVR et la caméra analogique prennent en charge la fonction audio coaxiale, et la version du firmware du DVR doit être V4.21.000 ou supérieure.
- 2. Les images d'étiquette du DVR et de la caméra analogique qui ont (S) comme ci-dessous indiquent que la fonction audio coaxiale est prise en charge.

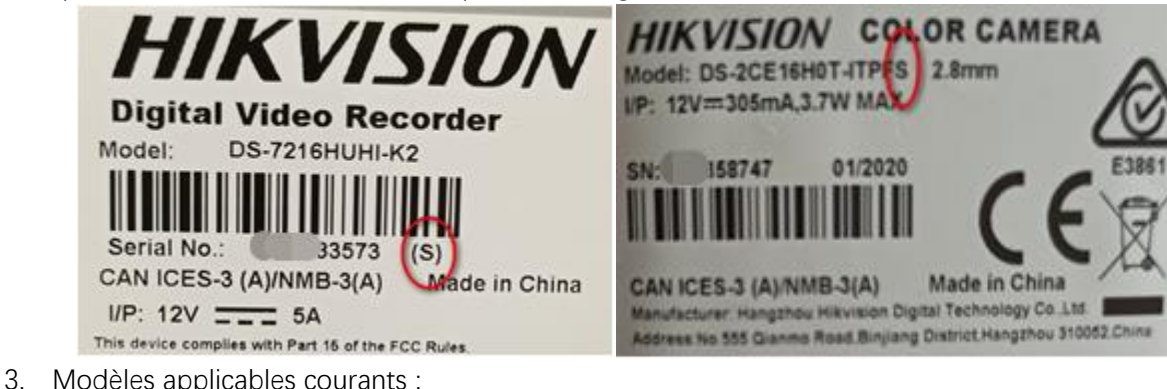

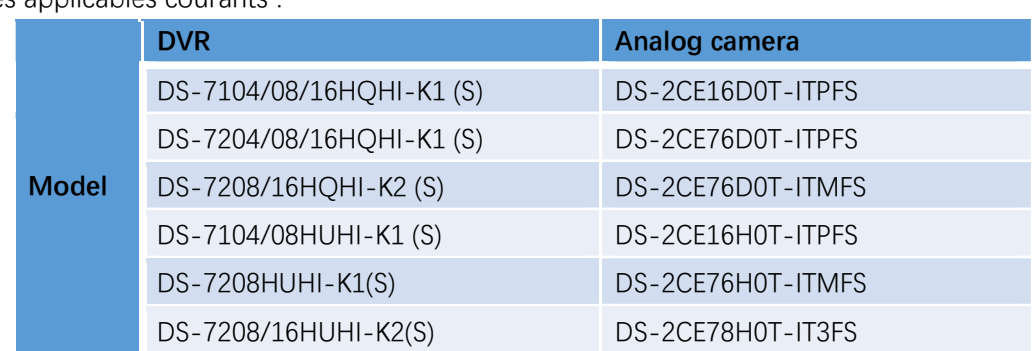

## - **Configuration de base :**

- 1. Connectez la caméra analogique et le DVR avec le câble coaxial.
- 2. Connectez-vous à interface GUI locale du DVR, configurez et activez la fonction audio de la caméra via le menu OSD.

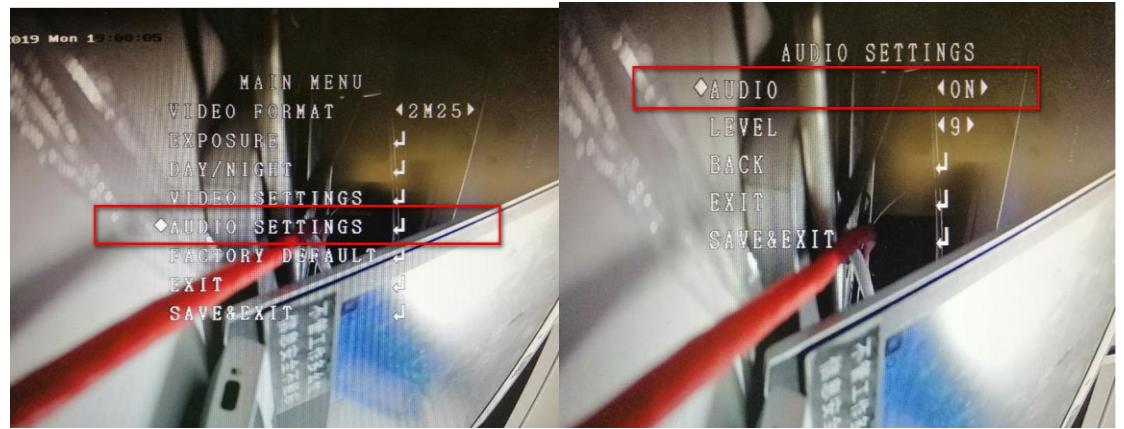

3. Définissez le type de flux d'accès à la caméra comme type audio et vidéo, puis sélectionnez l'option audio comme caméra.

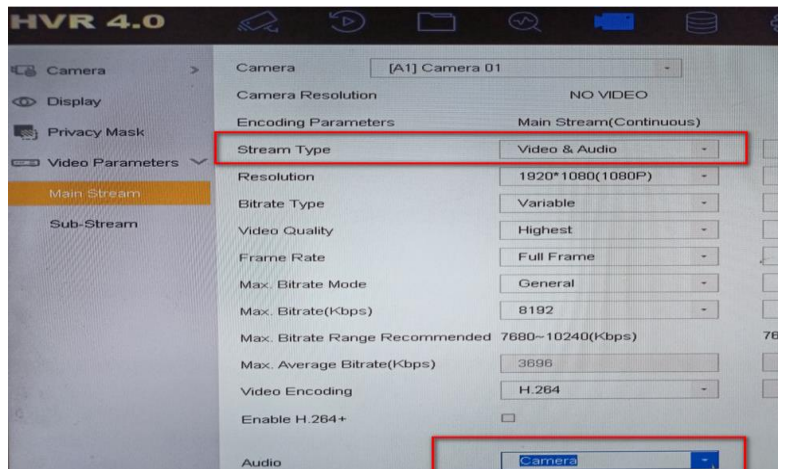

- **Configuration de la fonction de prévisualisation audio coaxiale DVR :**
- 1. Entrez dans l'interface de configuration de la vue en direct, puis activez l'audio.

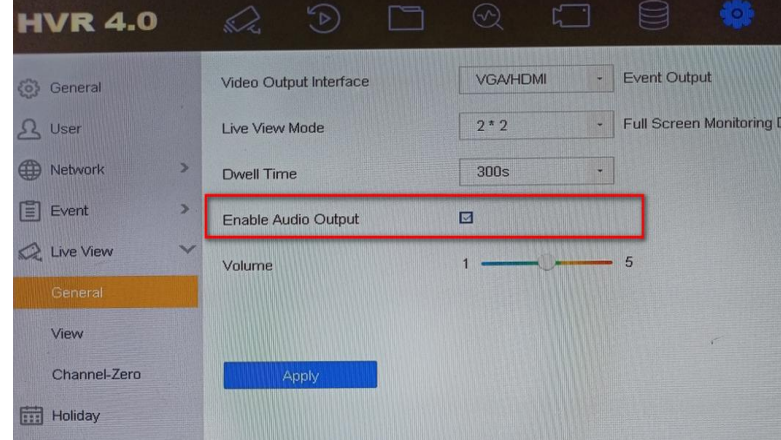

2. Allumez le son.

Méthode 1 : Sur l'interface de prévisualisation GUI locale (un moniteur prenant en charge la lecture audio HDMI est requis).

| Camera 01 |                         |           |  |
|-----------|-------------------------|-----------|--|
|           |                         |           |  |
| Camera 02 |                         |           |  |
| Camera 03 |                         |           |  |
| Camera 04 |                         |           |  |
| Camera 05 |                         |           |  |
| Camera 06 |                         |           |  |
| Camera 07 | つよのあけませんだ               | Camera 01 |  |
| Camera 08 | 09-15-2020 Tue 16:13:59 | $09 - 15$ |  |
| Camera 09 |                         |           |  |
| Camera 10 |                         |           |  |
|           |                         |           |  |

Méthode 2 : Sur l'interface de prévisualisation de la page Web du DVR.

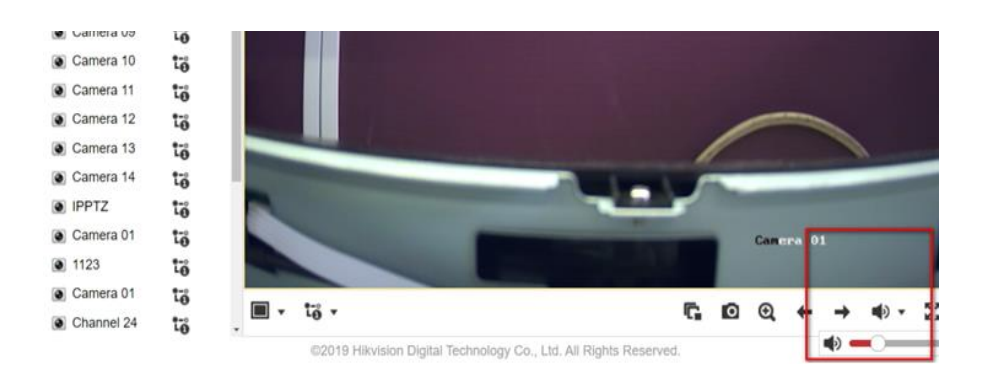

- **Configuration de l'enregistrement d'audio coaxiale DVR et configuration de lecture.**
- 1. Activez l'audio dans le calendrier d'enregistrement.

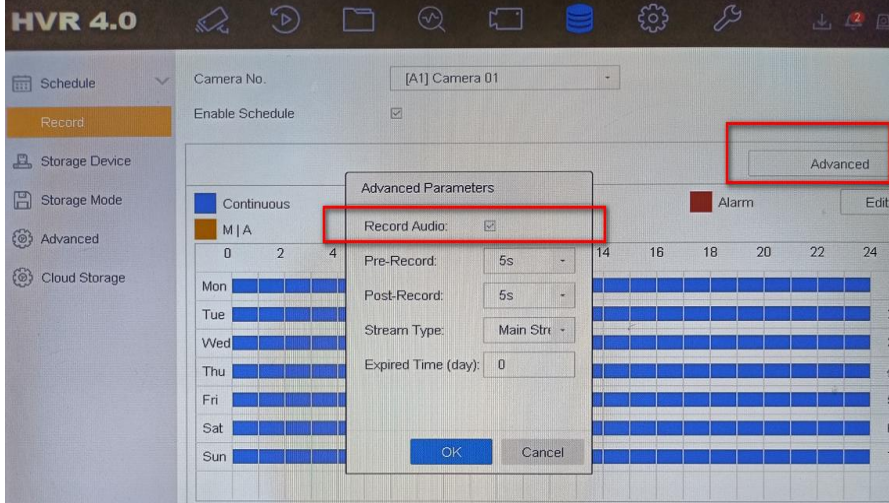

2. Allumez le son.

Méthode 1 : Sur l'interface de prévisualisation GUI locale (un moniteur prenant en charge la lecture audio HDMI est requis).

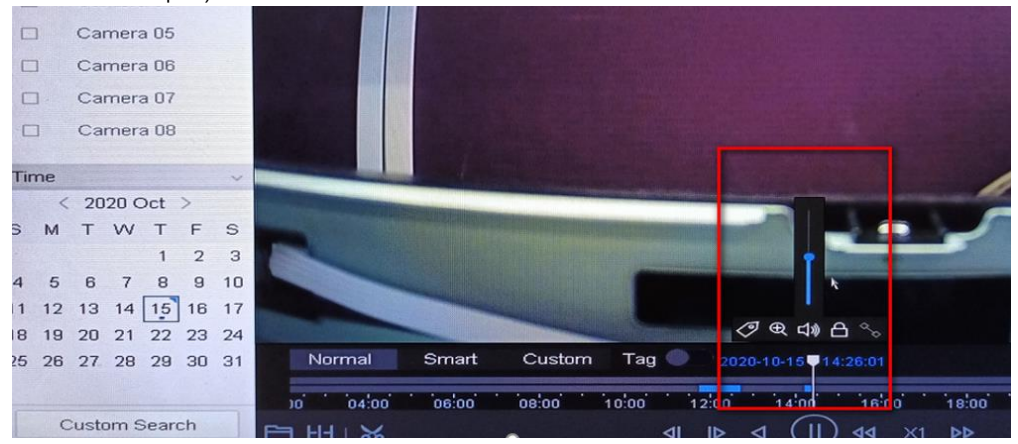

Méthode 2 : Connectez-vous à la page Web du DVR pour lire le son d'enregistrement.

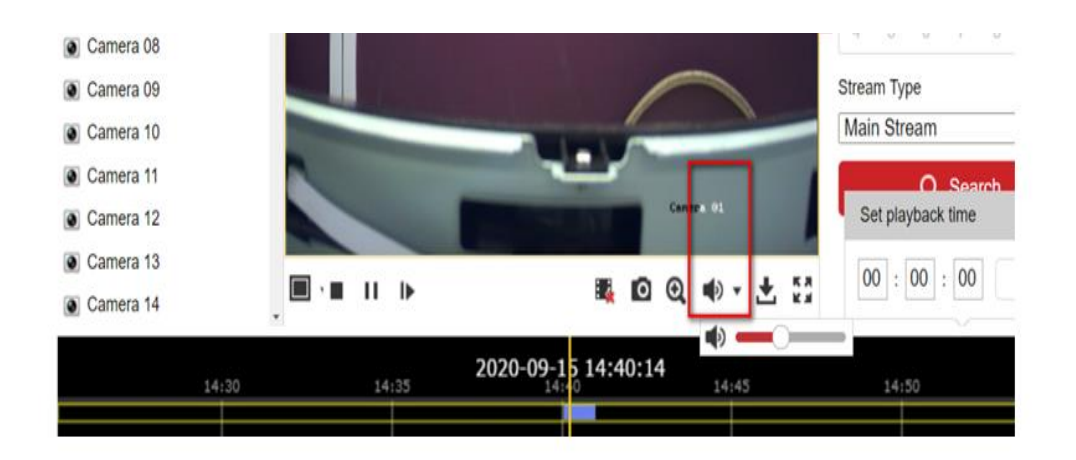